# **Model ATC-1000 TCP/IP to RS232/422/485 Converter User's Manual**

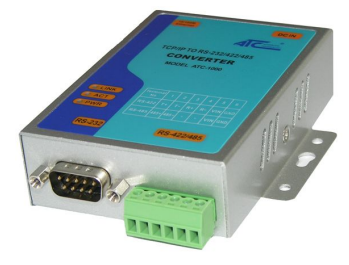

#### **1.0 Introduction**

The ATC-1000 is a cost effective and highly integrated Serial-to-Ethernet Converter. Embedding a 8051CPU,64KB OTP ROM, 32K bytes SRAM, 10/100Mbps Ethernet and serial port support handshake RTS, CTS. ATC-1000 Can control 1 x RS232/422/485 devices located virtually anywhere (via Ethernet or Internet).Automatically finds devices in the network Configuration over Driver Panels, serial Port,Telnet,WEB Browser,SNMP Automatic mode switching between Driver and RAW mode Support TCP/IP, UDP, DHCP

### **2.0 Features:**

- 3-in-1 RS-232/422/485 interface Max.230Kbps Serial interface and 10/100Mbps Ethernet
- Supports 4- and 2-wire RS-485 with AUTO-SEND™ and built-in terminator
- Supports industrial 24 VDC power input and optional Power over Serial
- Terminal block accessories for easy RS-422/485 serial wiring
- Supports IP configuration by MAC address
- Supports configuration store and copy for easy deployment
- Supports Driver, TCP Server/Client, UDP Server/Client, Pair Connection operation modes
- Easy and powerful configuration program

◆ Approval CF, RoHS

## **3.0 . Hardware Installation & Initial Setup**

#### **3.1 RS-232 Pinout**:**DB9 Male**)

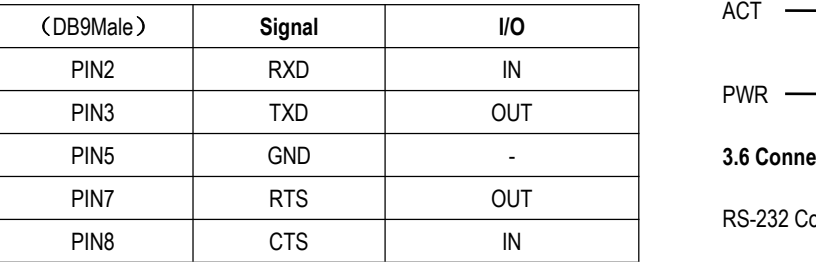

Serial-to-Ethernet Device Servers

#### **3.2 RS-422/485 Pinout**:(**six Terminal from left**)

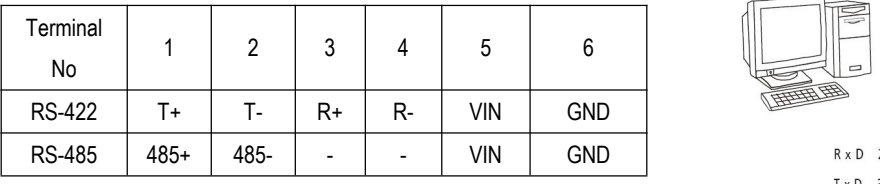

## **3.3 Connect to 10/100M:**

ATC-1000 10/100/M Port connect to switcher or HUB use straight-Through Cable<sub></sub>

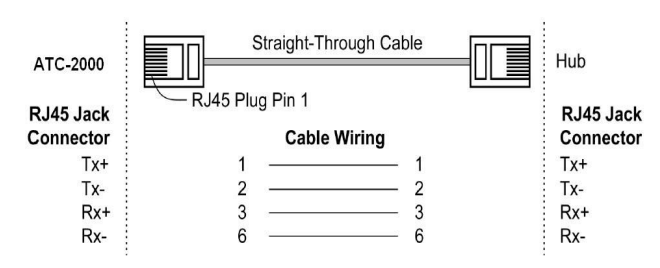

## (+9--+24V@500-100mA)

### **3.5 ATC-1000 LED indication**:

- LINK —— Indication Ethernet Link, Green on Ethernet Link established.
- ACT Data Sending/Receiving between Serial and the

Ethernet

PWR - Indication Power

### **3.6 Connection Diagram**

## RS-232 Connection

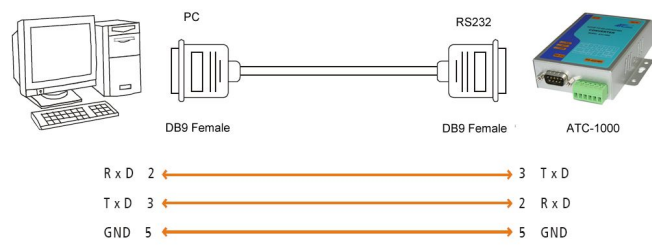

## RS-422 Connection

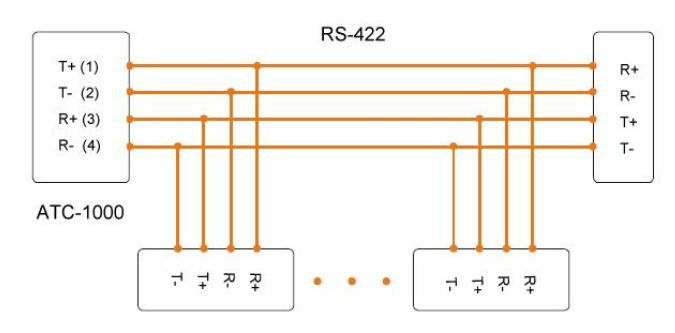

## **3.4 Power Supply**:

ATC-1000 TCP/IP converter can adopt the product's 9V power adapter for power supply or adapter power from other DC power or device.

Copyright © 2014 Reserved by ATC Technology, All Rights Reserved

RS-485 Connection

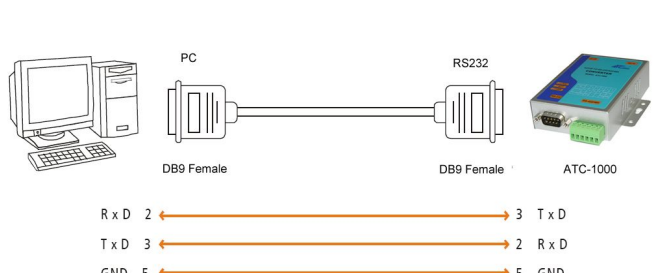

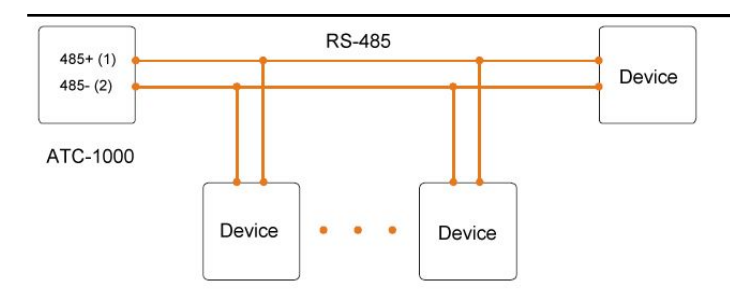

## **4.0 Configuration and Operation**

Use this section to set up your computer to assign it a static IP address in the 192.168.2.2 to 192.168.2.254 range with a subnet mask of 255.255.255.0. This is necessary to ensure that your computer can communicate with your ATC-1000. Your computer must have an Ethernet card and TCP/IP installed. TCP/IP should already be installed on computer using Windows 98/2000/XP and later operating systems.

**Step 1**:Open your web browser and type **<http://192.168.2.1>** in the browser's *address box*. This address is the factory set IP Address of your ATC-1000. Press "**Enter**".

**Step 2**: The "ID and Password required" prompt box will appear. Typing "**admin**" (default username) in the ID field and typing **"system"** (default password) in the Password field. Click "**OK**". The setup screen will then appear.

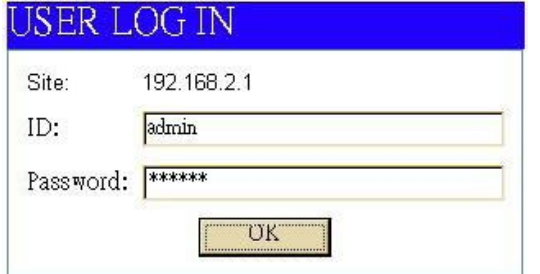

Serial-to-Ethernet Device Servers

User login to enter a password. **Default ID** : admin

**Default Password**: system

**4.1 The menu features as below:**

Administrator: Authentication System IP System Status Load default setting

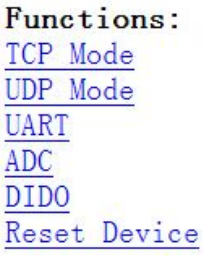

All above the functions explain as below:

**4.2 Administrator Setup**

Manager of the relevant setting page.

#### **4.3 Authentication Configuration**

The Users can change the username and password to prevent unauthorized access. Login ID and password authentication, the maximum is 15 characters and numbers. User Name: default **admin** Password: default **system**

#### **Authentication Configuration**

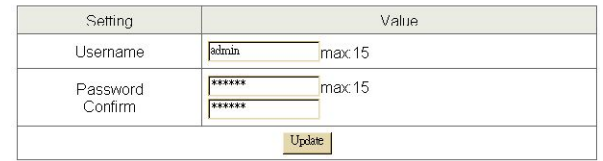

#### **4.4 System IP Configuration**

The ATC-1000 support three IP connection types: Static IP, DHCP. These types are listed in the Web page for the IP Configuration setting. Each setup screen and available features will differ depending on what kind of IP connection types you select. Default is Static IP

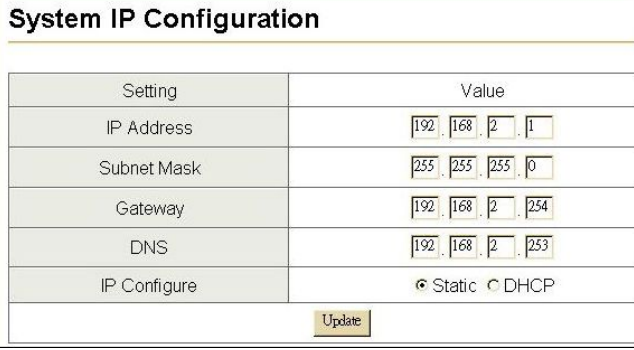

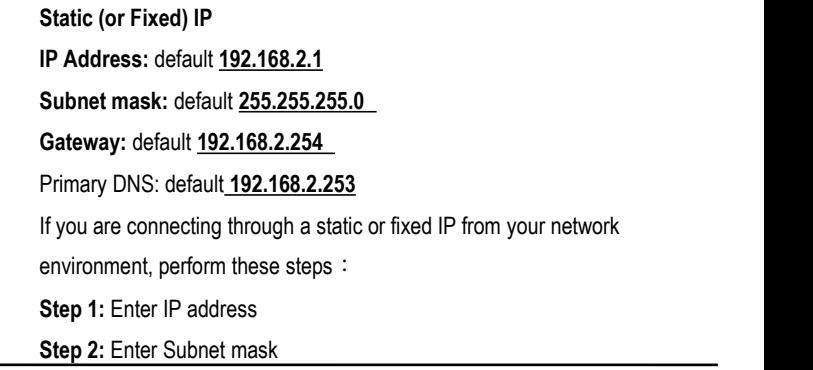

Copyright © 2014 Reserved by ATC Technology, All Rights Reserved

#### Serial-to-Ethernet Device Servers

**Step 3:** Enter Gateway IP address

**Step 4:** Enter Primary DNS IP address

**Step 5:** click Update button

#### **4.6 DHCP**

**Host Name (Optional):** default **NETUART**, maximum length **15** characters

If there is a DHCP Server existing in your network environment or you subscribe a CABLE service from your ISP, you can set IP configuration to DHCP to get a dynamic IP address. The **Host Name** is an *optional* item, depending on your DHCP Server setting.

## **5.0 System Status**

This screen shows the ATC-1000's current status. All of the information provided is read-only.

**Kernel Version:** the installed version of the kernel. **MAC Address**: At present the device MAC Address

**Nickname:** the product model name of NetUART

## **System Status**

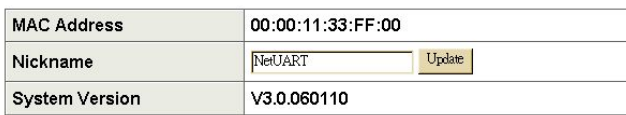

### **5.1 Load default setting**

Allow Users to reset the ATC-1000 to return the initial value, but the MAC Address will not be updated.

**Load Default Setting to EEPROM** Load

#### **5.2 Telnet**

#### Telnet connection setting:

Telnet Server/Client: Currently used to determine the device is to the Telnet Server or Client.

If the Server, show this connection have to wait for the other side of the Port, if the Client, show that external connections to the Port

Remote Server IP Address: When the Client, to be connected the other side of the server IP Address.

#### **5.3 Operation mode**

The ATC-1000 support four operation mode: TCP Server, TCP Client, UDP Server and UDP Client. These modes are listed in the Web page for the Operation Mode setting. Each setup screen and available features will differ depending on what kind of operation mode you select. Default is TCP Server.

### **5.4 TCP Server**

#### **Port Number:** default **23**, range **0** to **65535**

If your device is acted as passive to accept commands from remote and the data be guaranteed to be received by peer is your concern, then you can set ATC-1000 as TCP Server. Be sure the value of item **Port Number** is same as your remote control application using.

**Client mode inactive timeout (minutes):** default **20** ( 0=Disable) If you want to keep the connection between ATC-1000 and your remote control application always on, then set the value of item **Client mode inactive timeout (minutes)** to 0, otherwise, when the inactive time of no any traffic on line reach the setting value, ATC-1000 will terminate this connection.

#### **5.5 TCP Client**

## **Remote Connection Port Number:** default **23**, range **0** to **65535 Remote Host IP Address:** default **210.200.181.102**

If your device is acted as active to report real-time status to remote and the data be guaranteed to be received by peer is your concern, then you can set ATC-1000 as TCP Client. Be sure the value of item **Remote Connection Port Number** is same as your remote control application using and set the correct value of **Remote Host IP Address**.

#### **5.6 UDP Server**

#### **Local Port Number:** default **21**, range **0** to **65535**

If your device is acted as passive to accept commands from remote and the data be guaranteed to be received by peer is *not* your concern, then you can set ATC-1000 as UDP Server. Be sure the value of item **Local Port Number** is same as your remote control application using.

**5.7 UDP Client**

#### **Remote Connection Port Number:** default **21**, range **0** to **65535**

**Remote Host IP Address:** default 192.168.2.2

If your device is acted as active to report real-time status to remote and the data be guaranteed to be received by peer is *not* your concern, then you can set ATC-1000 as TCP Client. Be sure the value of item **Remote Connection Port Number** is same as your remote control application using and set the correct value of **Remote Host IP Address**.

## **Teinet Control**

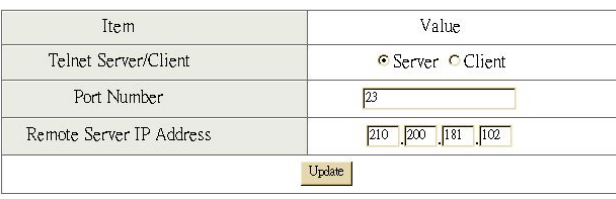

## **6.0 UART Control (RS-232)**

The ATC-1000 support three serial types: RS232, RS422 and RS485, The user can reference hardware diagram to directly select RS232, RS422, RS485, no need select by software. **Baud Rate:** default **57600**, range 300bps to 230.4Kbps **Character Bits:** 5,6, 7, 8 (default) **Parity Check: None** (default), even, odd, space, mark **Stop Bits: 1** (default), 1.5 or 2 **Hardware Flow Control: None** (default), CTS/RTS (or Hardware) **ATC-1000 Management Setup** This chapter will show you how to manage ATC-2000's access setting as well as configure E-mail alert and firmware upgrade. Hi-speed UART the relevant setting, it is basically similar as windows

#### **UART Control**

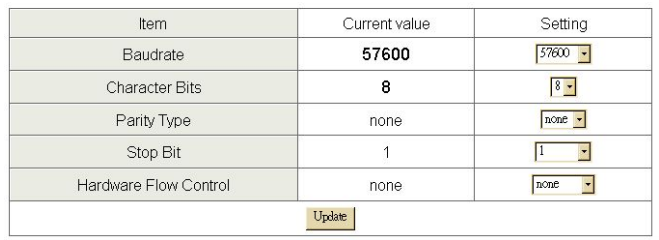

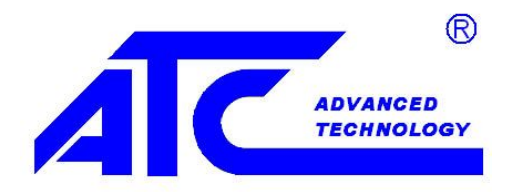

# **Shenzhen ATC Technology Co., Ltd**

**Room 803, Block B, Building 4, Tian'an Cyber Park, Longgang District, Shenzhen,China,518172**

> **Tel: +86-755-8345 2531 Fax: +86-755-2899 8985**

**E-mail: [tech@szatc.com](mailto:tech@szatc.com) Web-Site: [www.szatc.com](http://www.szatc.com)**